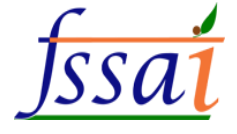

# **User Manual** FoSTaC Version – 2 **Assessor**

**FosTaC** 

HOME FAQ NOTIFICATIONS  $\int_{SS} \frac{1}{\sqrt{SS}}$ 

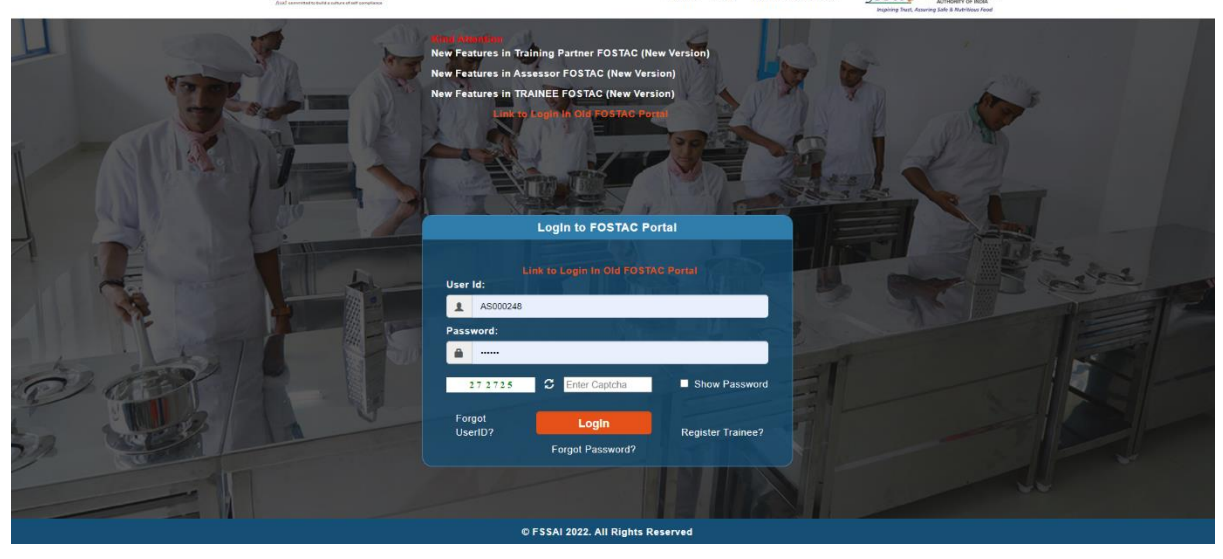

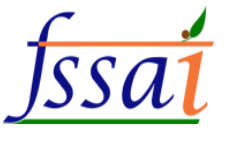

## Important notes

#### Attendance

**1.** Please ensure that **Attendance is marked on the same day** of training, if not the training calendar will be blocked and stand cancelled automatically. Attendance sheet should be uploaded at the pending attendance tab under Assessor login.

Note: No requests for modifications will be entertained under any circumstances. Training partner and Assessor will be responsible for any such inconvenience.

### For Assessment

**2. For uploading Assessment result, a grace period of 7 days will be given.** Assessment sheet along with training video of 10 MB showing the presence of all the candidates (Recording of training with camera on for all participants including trainer and assessor in case of online session) must be uploaded at the Assessment tab under Assessor login. Failing which the assessment of training can not be submitted.

Note: If assessments are not marked within the 7 days of grace period, the training calendar will be cancelled automatically. Training partner and Assessor will be responsible for any such inconvenience.

**3.** Assessor can view the training batch codes in the Attendance and Assessment tab only after the completion of training start time.

**4.** The Old portal will be working for 6 months along with the New portal. Data before the launch of New portal will be available in the Old portal. *All are requested to download the data from the Old portal for their records as* 

*after 6 months Old portal will be discontinued and data can not be retrieved.*

**5.** Some USERID and PWD can be used for old and new portal. Due to technical issue, some of you may not be able to login under new portal. Some of the Training partners, Trainers and Assessors User ids may be changed, in that cases you may contact through email id: tp.fostac@fssai.gov.in or fostac@fssai.gov.in to get your new USERID and PWD.

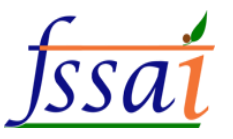

- 1) Open the link (https://fostac.fssai.gov.in/Fssai\_E-Learning\_Systemv2)
- 2) Login with your user id and password (Assessor)

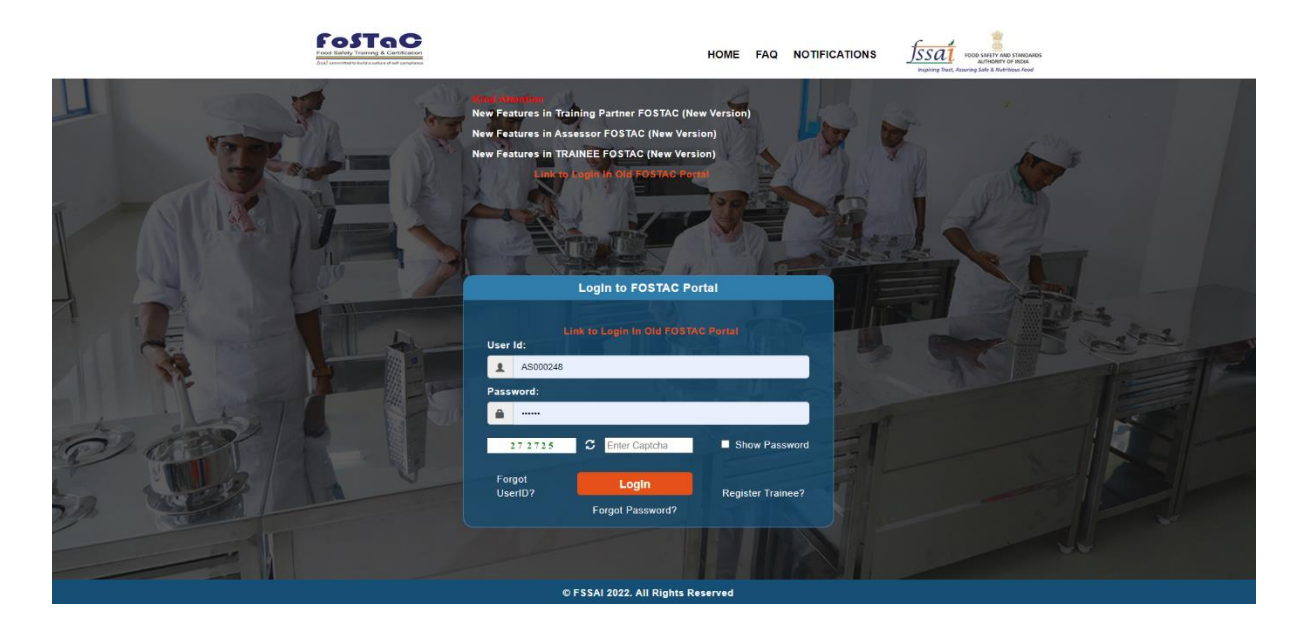

#### 3) Notification will appear on the screen.

#### **FosTaO**  $f<sub>ssat</sub>$ **AAKASH VIJAY SACHDEV (ASBEX18 Important Notification** Attendance 1. Please ensure that Attendance is marked on the same day of training, if not the training calendar will be blocked and stand cancelled automatically. Attendance sheet should be uploaded at the pending attendance tab under Assessor login Note: No requests for modifications will be entertained under any circumstances. Training partner and Assessor will be responsible for any such inconvenience For Assessment 2. For uploading Assessment result, a grace period of 7 days will be given. Assessment sheet along with training video of 10 MB showing the presence<br>of all the candidates (Recording of training with camera on for all parti the Assessment tab under Assessor login. Failing which the assessment of training can not be submitted. Note: If assessments are not marked within the 7 days of grace period, the training calendar will be cancelled automatically. Training partner and Assessor will be responsible for any such inconvenience 3. Assessor can view the training batch codes in the Attendance and Assessment tab only after the completion of training start time 4. The Old portal will be working for 6 months along with the New portal. Data before the launch of New portal will be available in the Old portal. All are requested to download the data from the Old portal for their records as after 6 months Old portal will be discontinued and data can not be retrieved. 5. Some USERID and PWD can be used for old and new portal. Due to technical issue, some of you may not be able to login under new portal. Some of the Training partners, Trainers and Assessors User ids may be changed, in that cases you may contact through email id : tp.fostac@fssai.gov.in or fostac@fssai.gov.in to get your new USERID and PWD

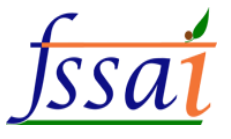

#### **1)The user wants to see Todays/Pending Attendance, then click on Todays/Pending Attendance.**

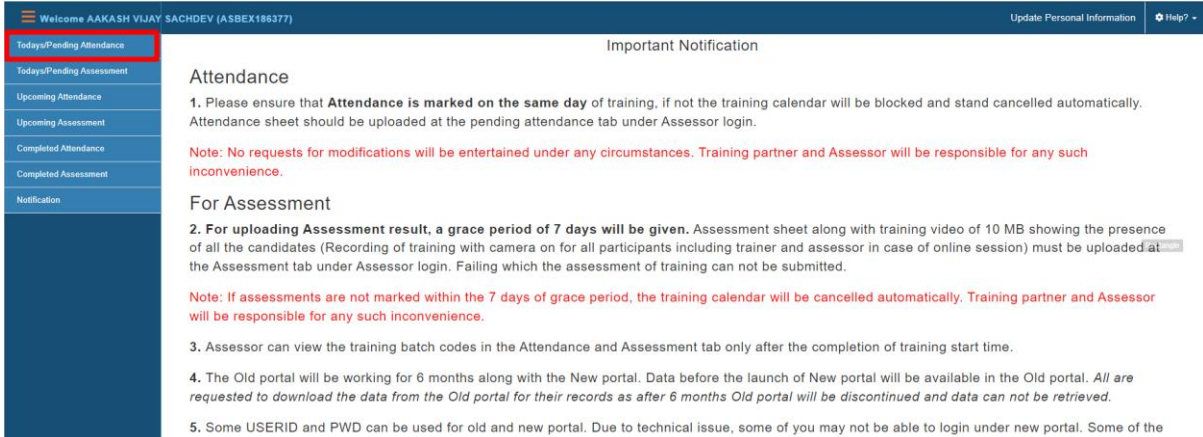

Auto<br>Analistas Rock domestic Eat

### Pending Assessment page will appear on screen.

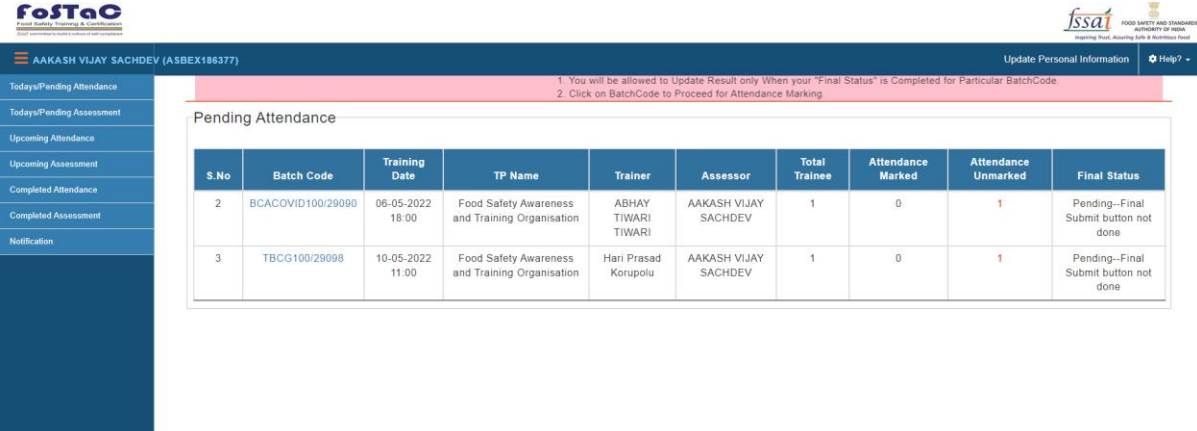

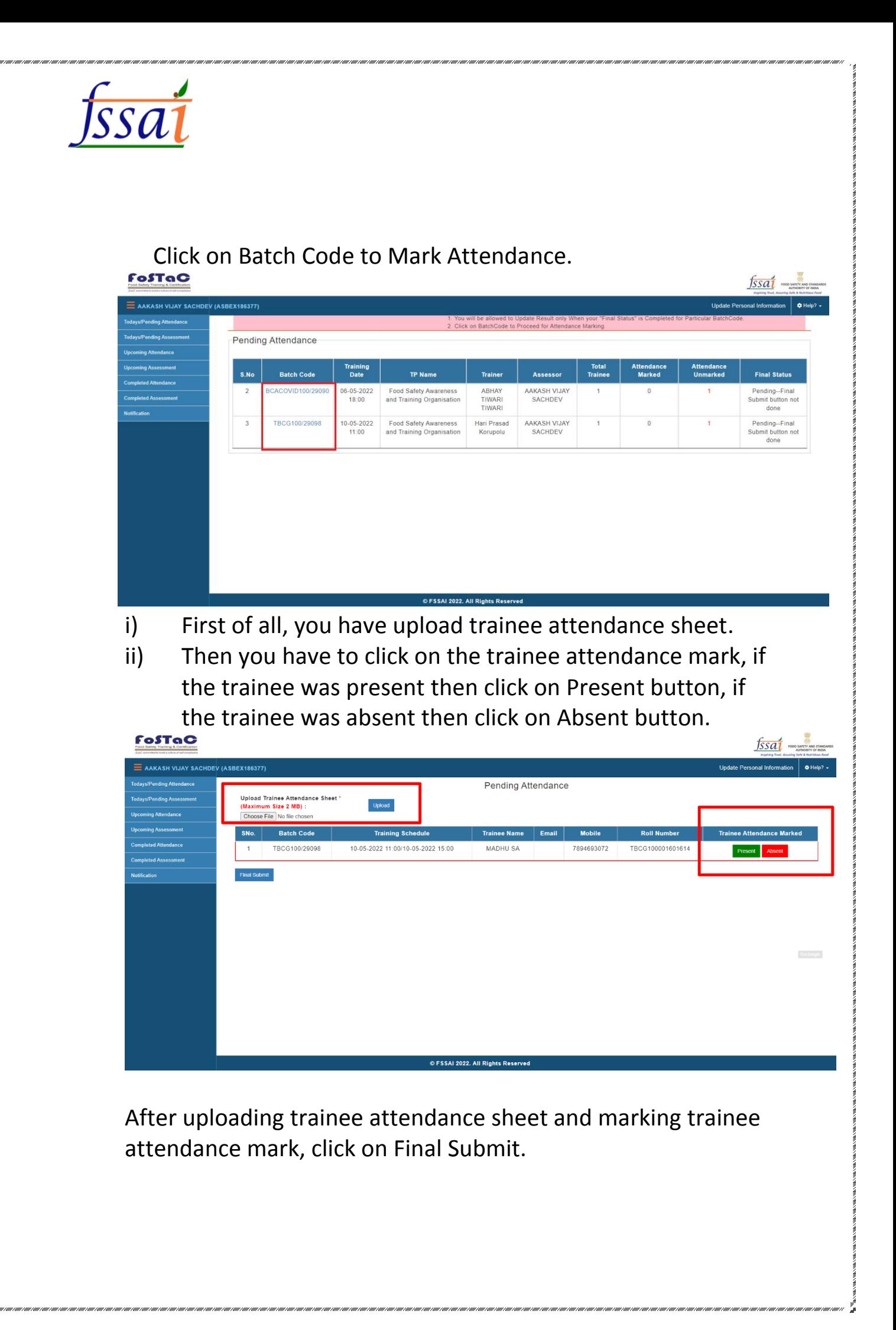

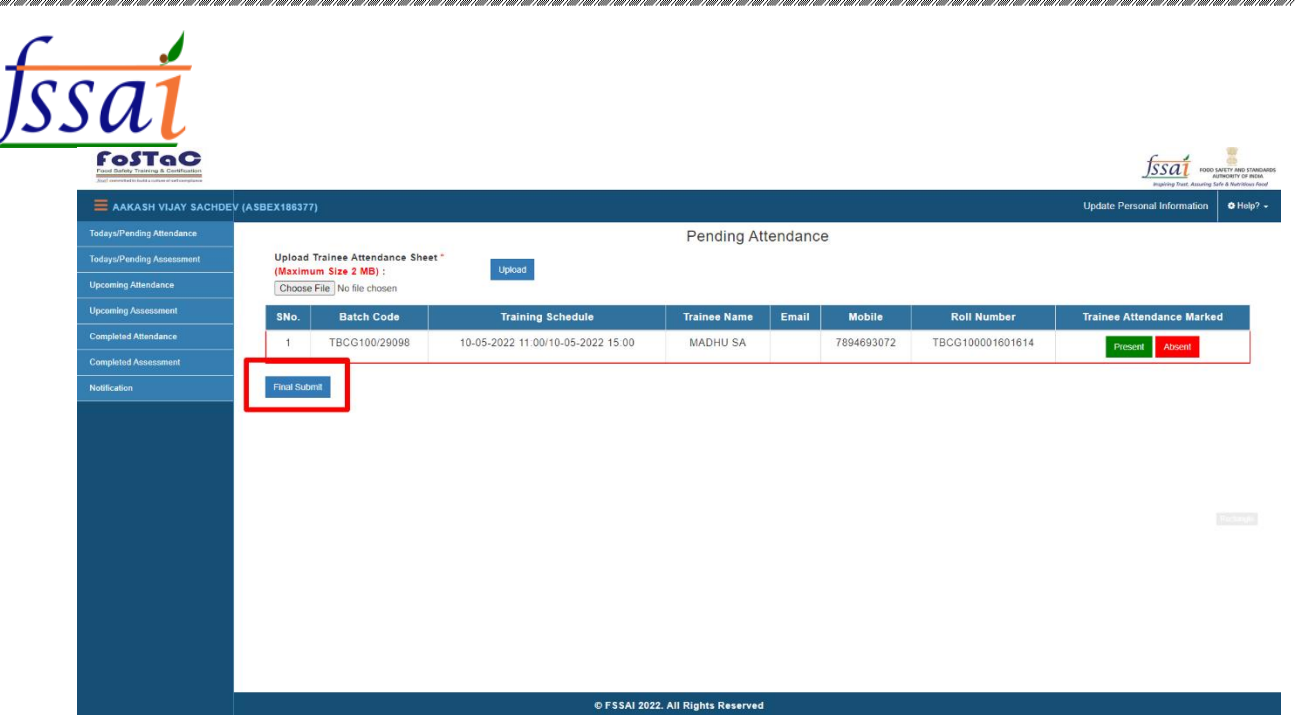

After click on final submit a popup will Appear in which click on OK, after click on ok the batch code shown in Complete Attendance.

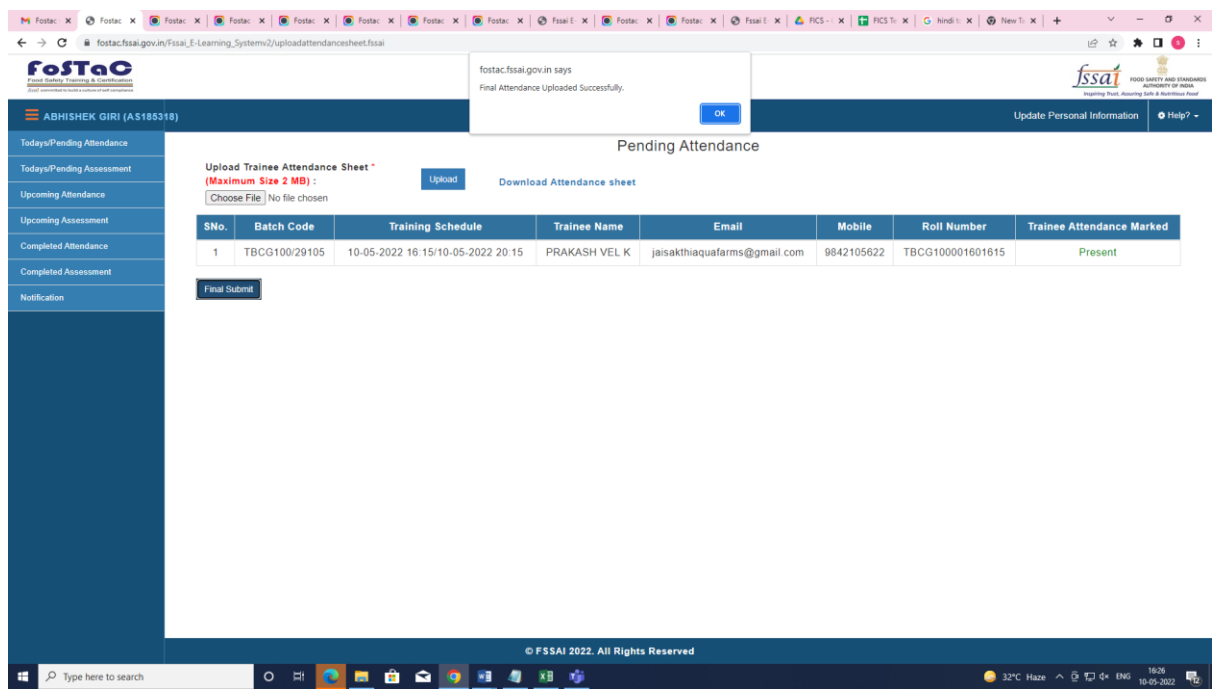

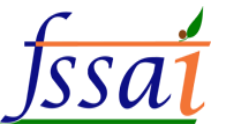

#### **2) The user wants to see Todays/Pending Assessment, then click on Todays/Pending Assessment.**

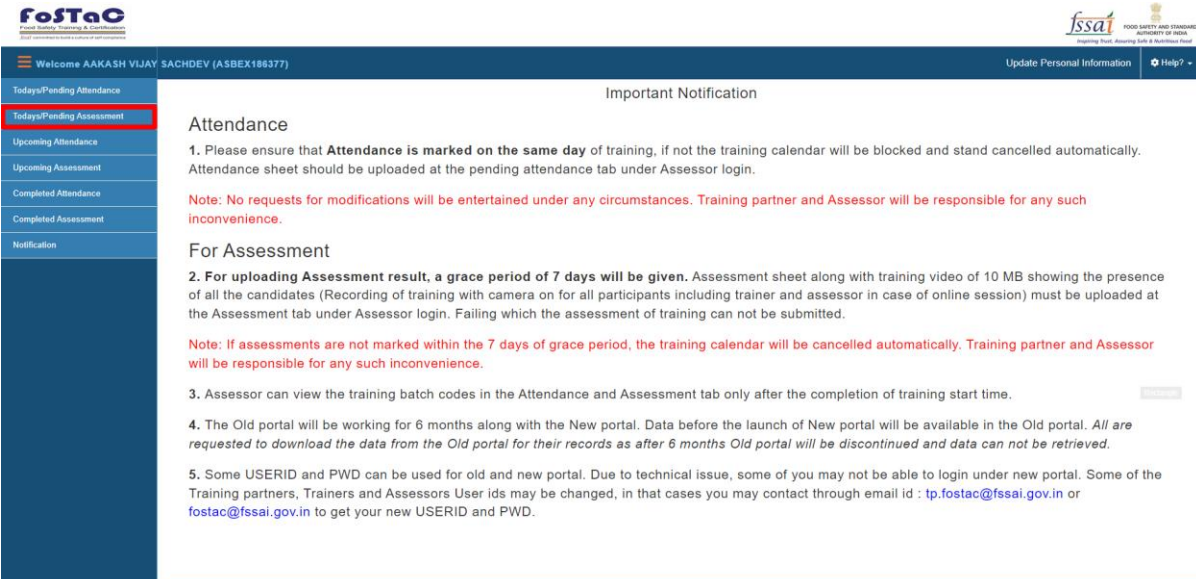

# Pending Assessment page will appear on screen.

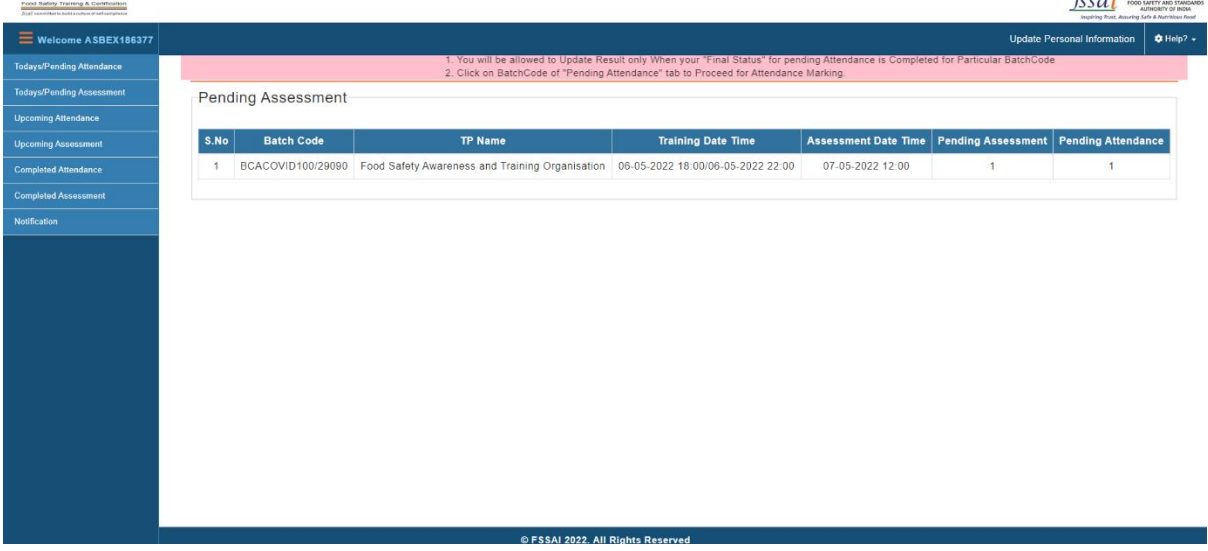

 $\frac{1}{\sqrt{2}}$ 

Click on Batch Code for, able to Update Result After Uploading Training Video and Assessment sheet.

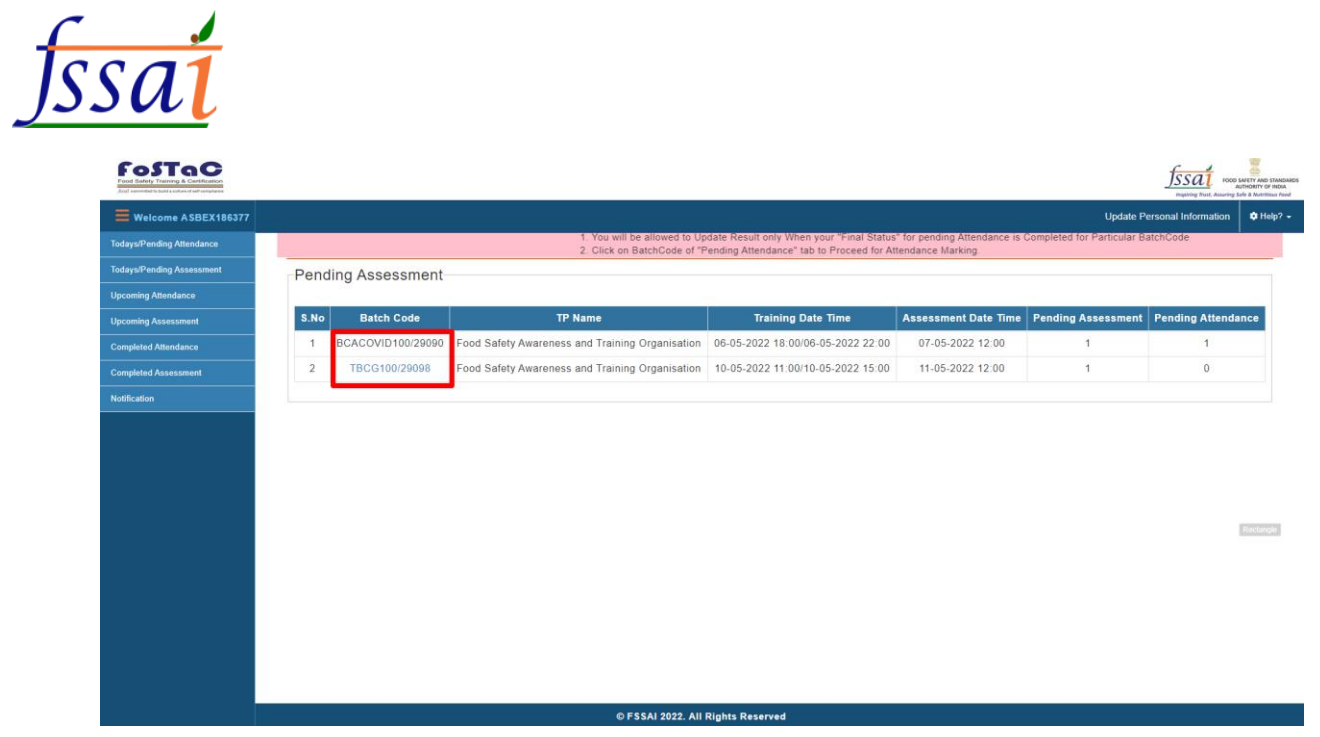

When we click on batch code, the below page will open.

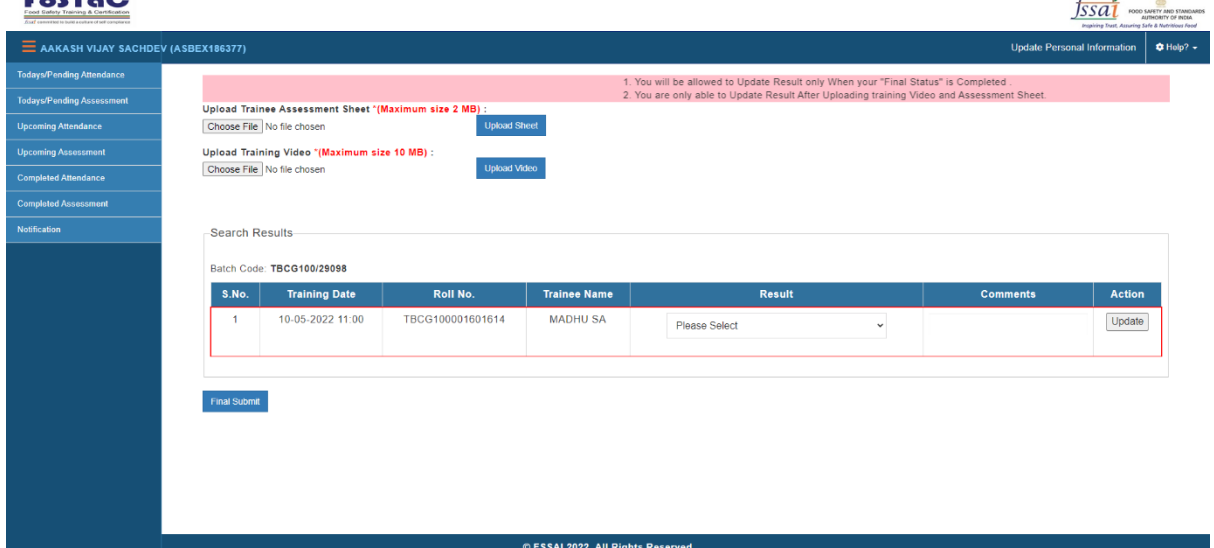

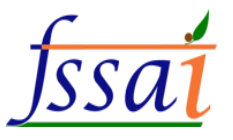

Update Result After Uploading Training Video and Assessment sheet<br>FostaO

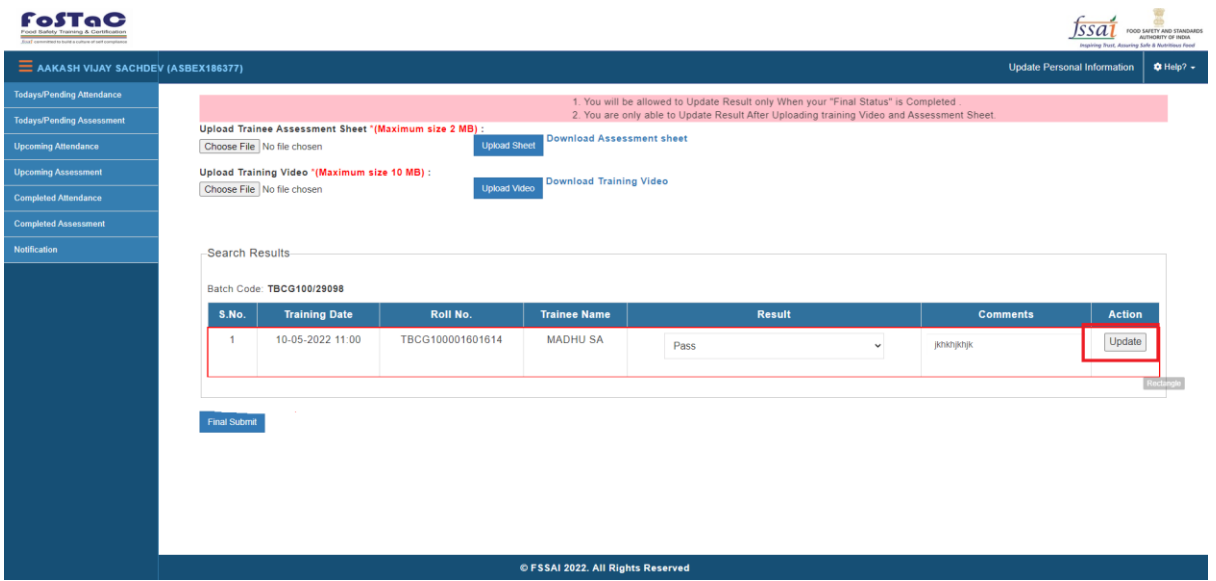

# Then click on Final submit.

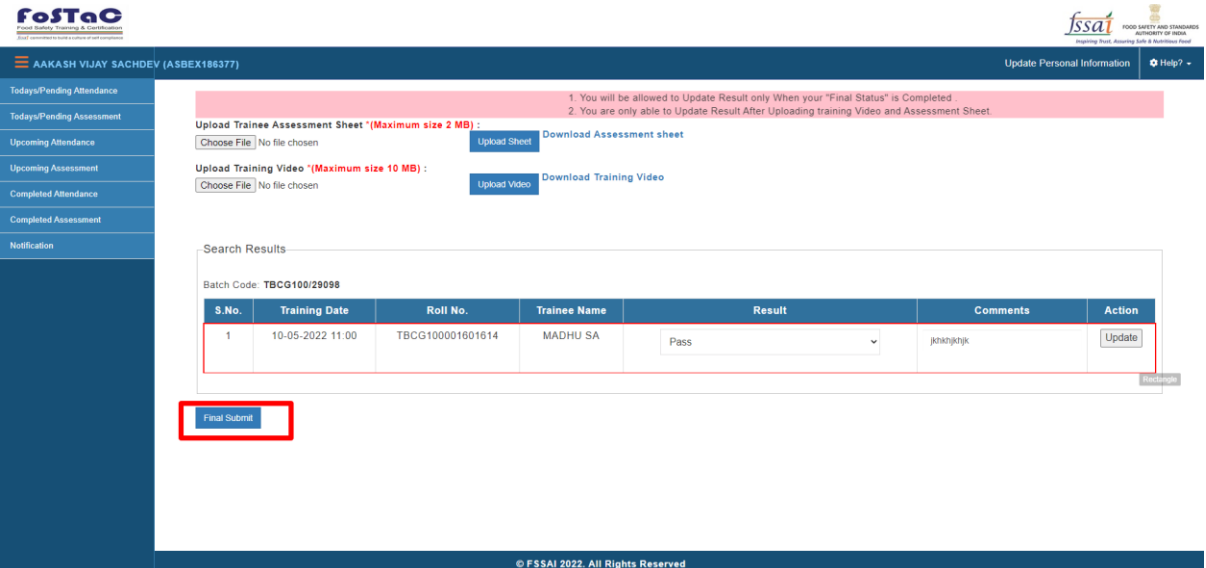

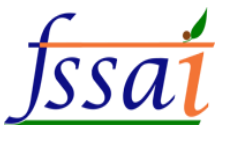

### **3)The user wants to see Future attendance, then click on Upcoming Attendance.**

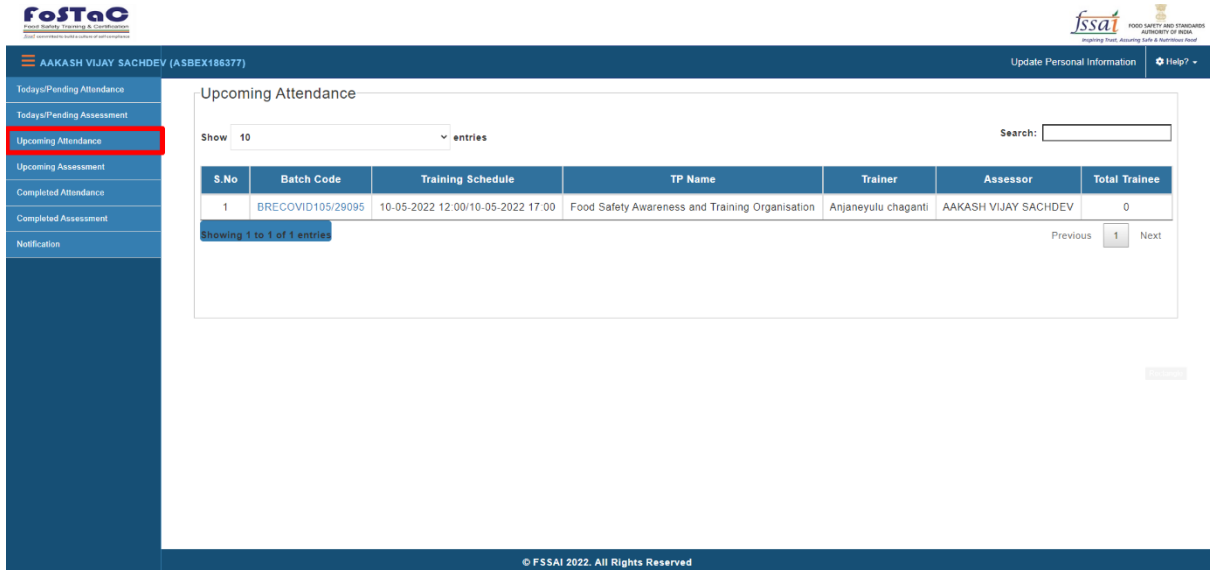

**4)The user wants to see Future assessment, then click on Upcoming Assessment.**

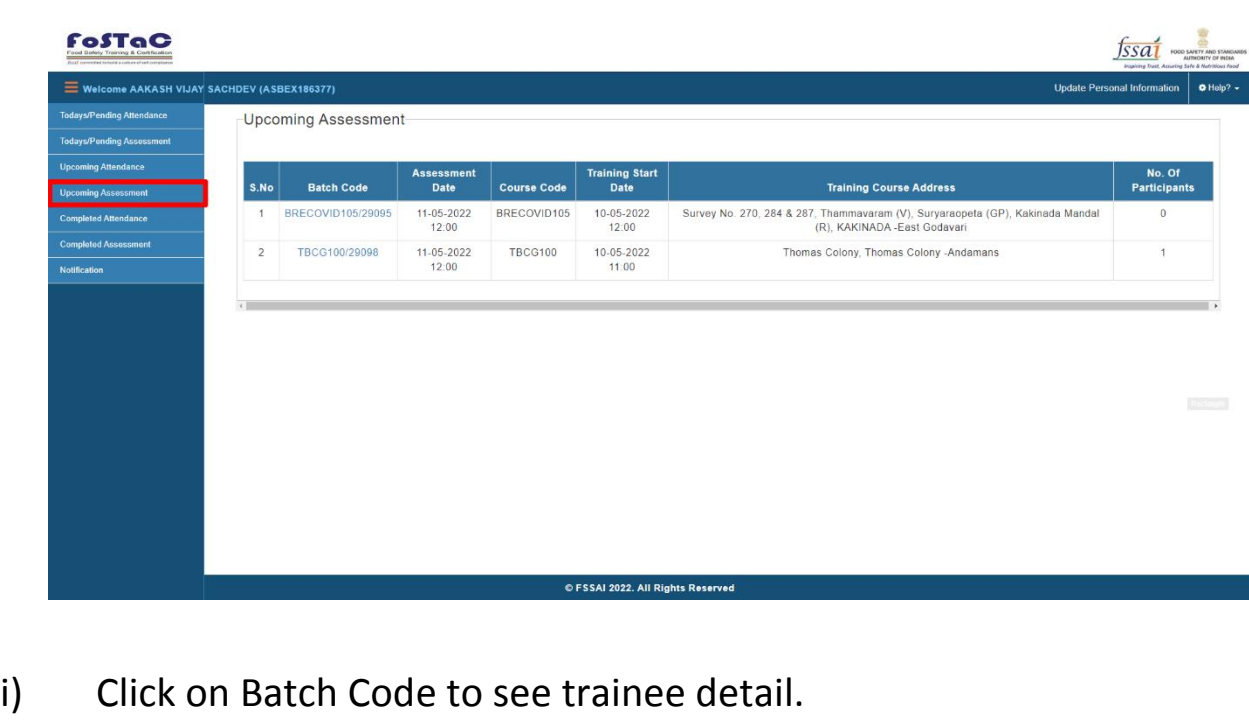

| Welcome AAKASH VIJAY SACHDEV (ASBEX186377)                     |                |                            |                                  |                    |                               |                                                                                                    | AUTHORITY OF INDIA<br>ring Safe & Mutritious Food<br><b>Update Personal Information</b> |
|----------------------------------------------------------------|----------------|----------------------------|----------------------------------|--------------------|-------------------------------|----------------------------------------------------------------------------------------------------|-----------------------------------------------------------------------------------------|
| <b>Todays/Pending Attendance</b>                               |                | <b>Upcoming Assessment</b> |                                  |                    |                               |                                                                                                    |                                                                                         |
| <b>Todays/Pending Assessment</b><br><b>Upcoming Attendance</b> | S.No           | <b>Batch Code</b>          | <b>Assessment</b><br><b>Date</b> | <b>Course Code</b> | <b>Training Start</b><br>Date | <b>Training Course Address</b>                                                                                  | No. Of<br>Participants                                                                  |
| <b>Upcoming Assessment</b><br><b>Completed Attendance</b>      | $\sqrt{1}$     | BRECOVID105/29095          | 11-05-2022<br>12:00              | BRECOVID105        | 10-05-2022<br>12:00           | Survey No. 270, 284 & 287, Thammavaram (V), Suryaraopeta (GP), Kakinada Mandal<br>(R), KAKINADA - East Godavari | $\overline{0}$                                                                          |
| <b>Completed Assessment</b>                                    | $\overline{2}$ | TBCG100/29098              | 11-05-2022                       | <b>TBCG100</b>     | 10-05-2022                    | Thomas Colony, Thomas Colony -Andamans                                                                          | $\overline{1}$                                                                          |
| Notification                                                   |                |                            | 12:00                            |                    | 11:00                         |                                                                                                    |                                                                                         |
|                                                                |                |                            |                                  |                    |                               |                                                                                                    |                                                                                         |
|                                                                |                |                            |                                  |                    |                               |                                                                                                    |                                                                                         |
|                                                                |                |                            |                                  |                    |                               |                                                                                                    |                                                                                         |
|                                                                |                |                            |                                  |                    |                               |                                                                                                    |                                                                                         |

Trainee detail page will appear on screen.

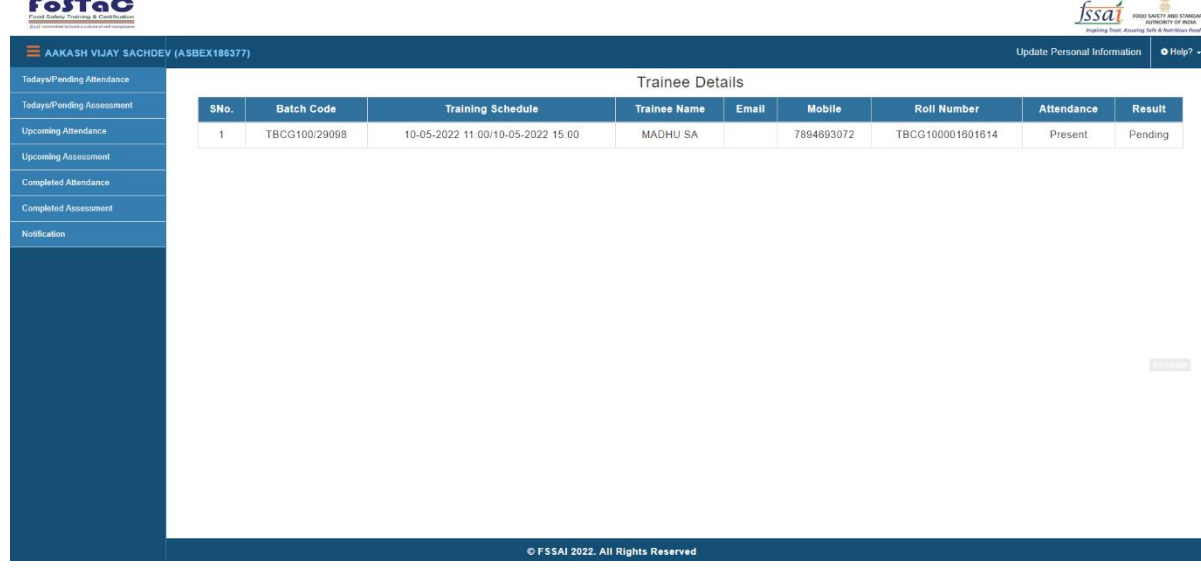

**5)The user wants to see complete attendance, then click on Complete attendance.**

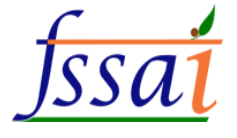

#### FostaC

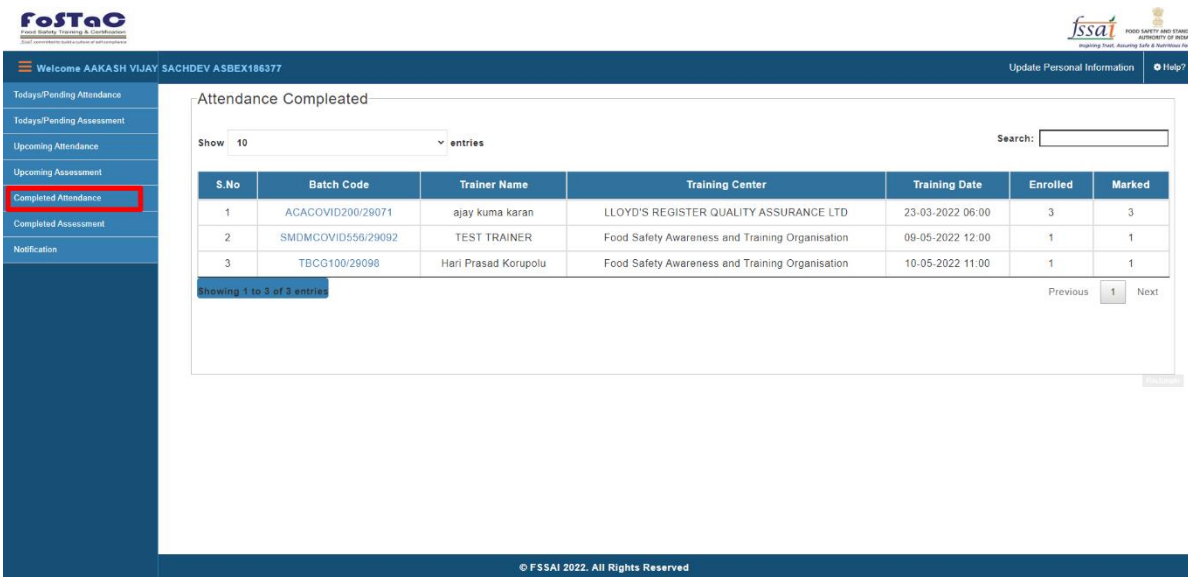

i) Click on Batch Code to see trainee detail.

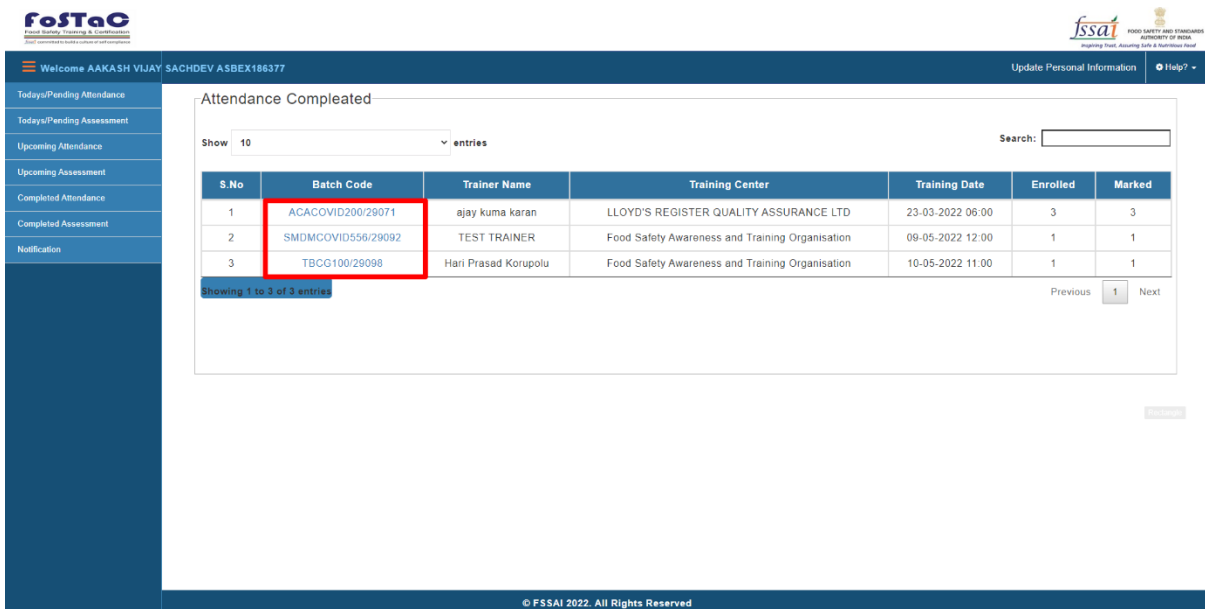

Trainee detail page will appear on screen.

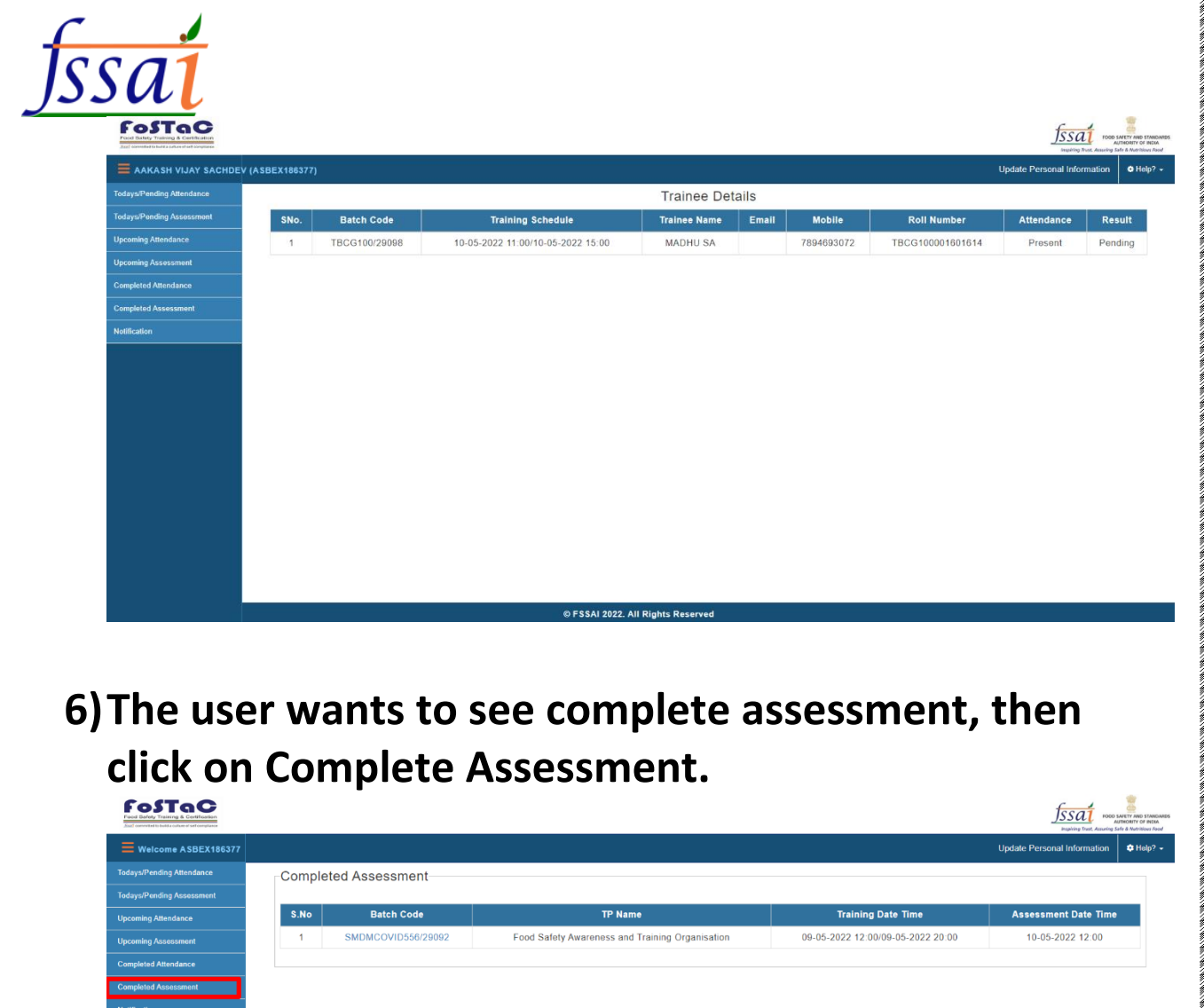

.<br>I anii 1 anii 1 anii 1 anii 1 anii 1 anii 1 anii 1 anii 1 anii 1 anii 1 anii 1 anii 1 anii 1 anii 1 ani

Rectangle

Click on Batch Code to see trainee detail.

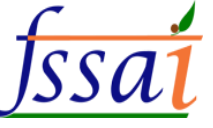

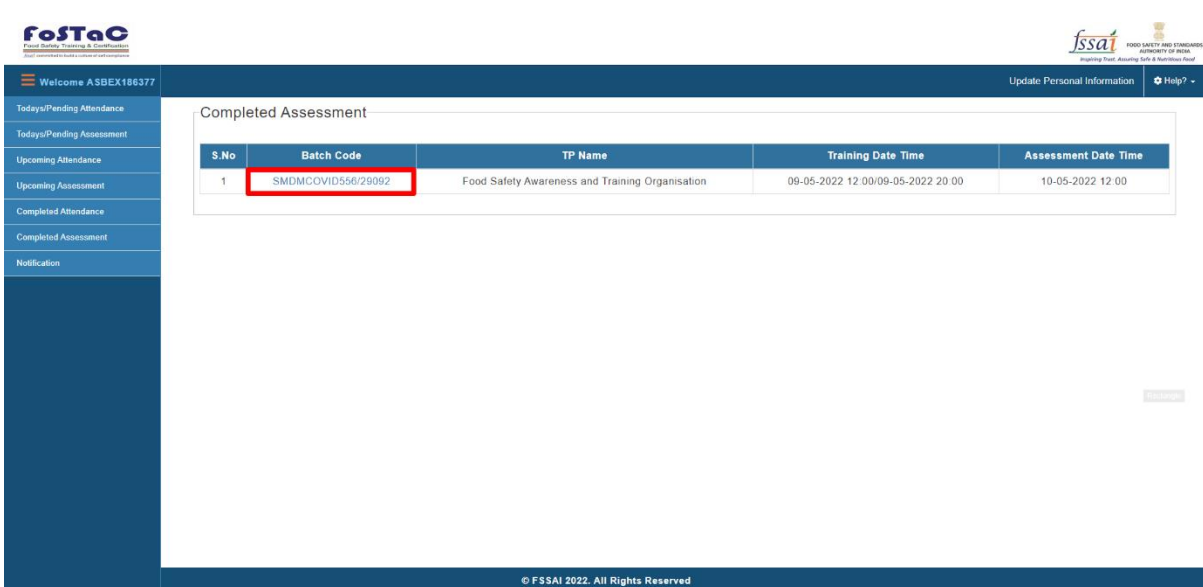

#### Trainee detail page will appear on screen.

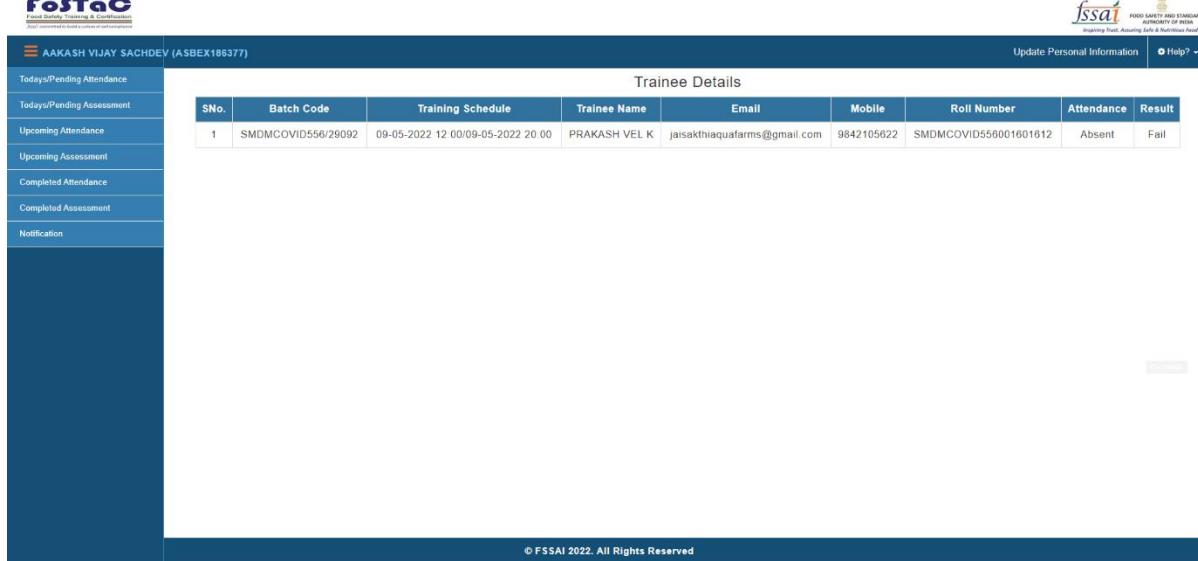

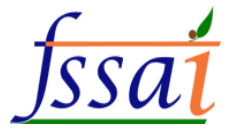

#### **7) The user wants to see Notification, then click on Notification.**

Notification page will appear on screen.

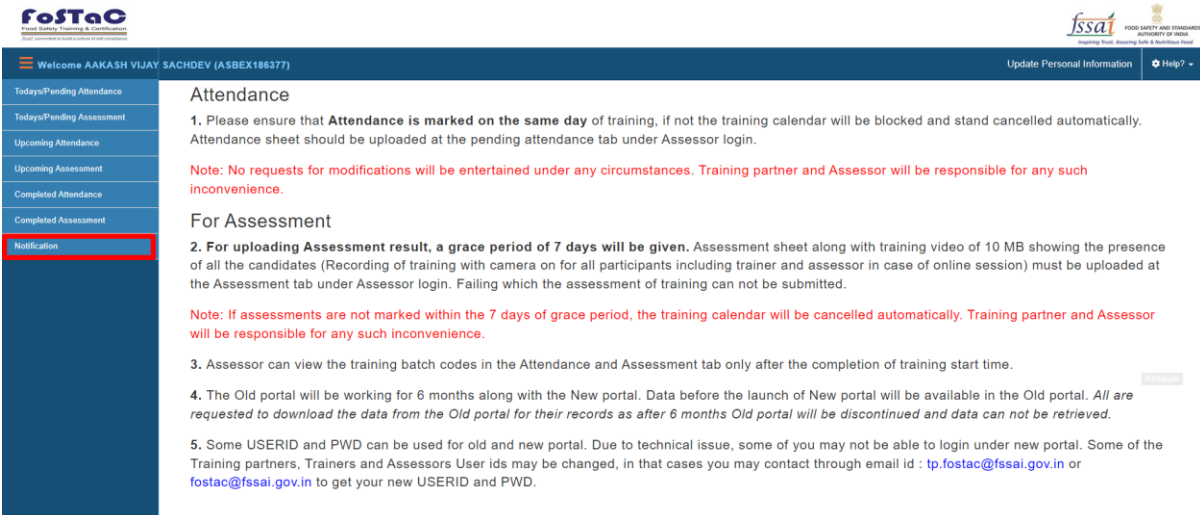